## Introduction to Office 365 Email

# Open Internet Explorer and click here to access the new email.

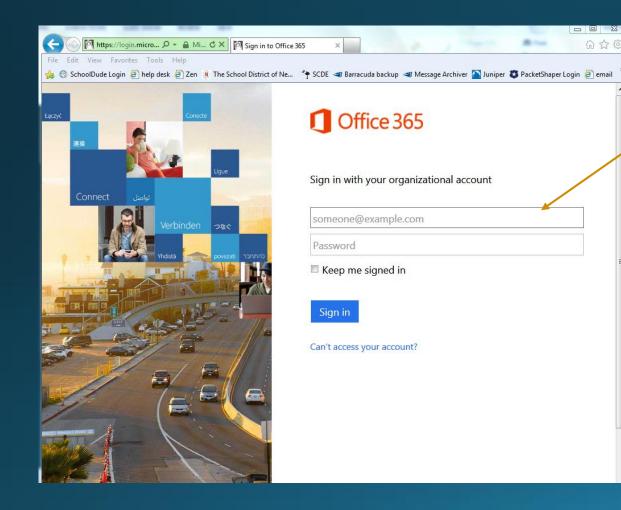

Put in your complete email address and password.

For example: TPalmer@newberry.k12.sc.us

ALL email passwords will be reset to a generic password the day before we "go live" with the new email. The new password will be given out to the District prior to the switch over.

## Once you log in, it should look similar to this:

| 1 Office 365                                                                                              |                                                                                    |                                                                       | Calendar | People | Newsfeed | SkyDrive | Sites |  |
|----------------------------------------------------------------------------------------------------|------------------------------------------------------------------------------------|-----------------------------------------------------------------------|----------|--------|----------|----------|-------|--|
| Learn what you can do with Office 365                                                                     | Install software and connect it to Office<br>365                                   | Set up Office 365 to work on your<br>mobile device                    |          |        |          |          |       |  |
|                                                                                                    |                                                                                    |                                                                       |          |        |          |          |       |  |
| welcome                                                                                                   | email                                                                              | Watch the video                                                       |          |        |          |          |       |  |
| What's included in Office 365?                                                                            | Use Outlook Web App or Outlook. Import                                             | Welcome to Office 365                                                 |          |        |          |          |       |  |
|                                                                                                    | your email and contacts.                                                           | Learn more about Office 365                                           |          |        |          |          |       |  |
| Office and Office Web Apps                                                                                | share documents                                                                    | Get started with Office 365<br>Set up your Mac or iPad for Office 365 |          |        |          |          |       |  |
| Use Office from your computer or online.                                                                  | Save documents to SkyDrive and use a team site to collaborate with your coworkers. | Change your account settings in Office 365                            |          |        |          |          |       |  |
| communication                                                                                             |                                                                                    |                                                                       |          |        |          |          |       |  |
| Use Lync for online meetings, IM, and to share your desktop.                                              |                                                                                    |                                                                       |          |        |          |          |       |  |
|                                                                                                    |                                                                                    |                                                                       |          |        |          |          |       |  |
|                                                                                                    |                                                                                    |                                                                       |          |        |          |          |       |  |
|                                                                                                    |                                                                                    |                                                                       |          |        |          |          |       |  |
| ×                                                                                                    | Privacy                                                                            |                                                                       |          |        |          |          |       |  |
| It's all about you<br>Go to Office 365 settings to change your<br>personal settings or download software. |                                                                                    |                                                                       |          |        |          |          |       |  |
| 1 of 3 Next                                                                                               |                                                                                    |                                                                       |          |        |          |          |       |  |

## Once you select Outlook, it will look similar to this:

0

#### Outlook<sup>®</sup>Web App

Choose your preferred display language and home time zone below.

| Language:                              |   |   |
|----------------------------------------|---|---|
| English (United States)                | • |   |
| Time zone:                             |   |   |
| (UTC-05:00) Eastern Time (US & Canada) |   | - |

→ save

### Your new inbox will then appear.

| Office 365       |                          |          |
|------------------|--------------------------|----------|
| 🕀 new mail       | search mail and people   | Q        |
| U                | all unread to me flagged |          |
| «                | INBOX CONVERSATIONS B    | Y DATE 👻 |
| ▲ Favorites      |                          |          |
| Inbox            |                          |          |
| Sent Items       |                          |          |
| Drafts           |                          |          |
|                  |                          |          |
| ∡ Lindsay Boozer |                          |          |
| Inbox            |                          |          |
| Drafts           | There are no items to    |          |
| Sent Items       | show in this view.       |          |
| Deleted Items    |                          |          |
| Junk Email       |                          |          |
| Notes            |                          |          |
|                  |                          |          |
|                  |                          |          |
|                  |                          |          |
|                  |                          |          |
|                  |                          |          |
|                  |                          |          |
|                  |                          |          |
|                  |                          |          |
|                  |                          |          |
|                  |                          |          |
|                  |                          |          |

### To create a new email: Click on New Mail:

| https://outlook.off                   | ice365.com/owa/?exsvurl=1&ll-cc 🔎 🗸 🔒 🖒 🗙 📴 Tina Palmer - Outlook Web 🗙                                                                                                    | - □ ×                                                                                                    |  |  |  |  |  |  |
|---------------------------------------|----------------------------------------------------------------------------------------------------|----------------------------------------------------------------------------------------------------|--|--|--|--|--|--|
| File Edit View Favorites To           |                                                                                                    | e Archiver 🎦 Juniper 🖏 PacketShaper Login 🎒 email 📕 10.1.1.6 📕 10.1.1.7 📕 10.1.1.8 🎒 CCS Admin                                                      |  |  |  |  |  |  |
| Office 365                            |                                                                                                    | lendar People Newsfeed SkyDrive Sites ··· Admin Tina Palmer · · · · Tina Palmer · · ·                                                               |  |  |  |  |  |  |
| ① new mail                            | search mail and people                                                                                                    | New or modified user account information                                                                                                    |  |  |  |  |  |  |
|                                       | all unread to me flagged                                                                                                    | ← REPLY ← REPLY ALL → FORWARD ····                                                                                                    |  |  |  |  |  |  |
| « Favorites                           | INBOX CONVERSATIONS BY DATE -<br>TWO WEEKS AGO                                                                                                    | Microsoft Online Services Team <msonlineservice as="" mark="" read<="" td=""></msonlineservice>                                                     |  |  |  |  |  |  |
| Inbox 2<br>Sent Items                 | ✓ Microsoft Online Services T <sub>1</sub> × I <sup>▶</sup><br>New or modified user account information 8/27/2013<br>Attention: A user account was created or modified. Retri | To: Tina Palmer;                                                                                                    |  |  |  |  |  |  |
| Drafts                                | LAST MONTH                                                                                                    | <ul> <li>To help protect your privacy, some content in this message has been blocked. To re-enable the<br/>blocked features, click here.</li> </ul> |  |  |  |  |  |  |
| ✓ Tina Palmer                         | Microsoft Outlook @=<br>> test 8/7/2013                                                                                                    | • To always show content from this sender, click here.                                                                                              |  |  |  |  |  |  |
| Drafts                                | Delivery has failed to these recipients or groups: vmays                                                                                                    | Attention: A user account was created or modified. Retrieve your user's temporary password.   View this email in your brow                          |  |  |  |  |  |  |
| Sent Items Deleted Items 3 Junk Email |                                                                                                    | A user account has been created or modified<br>You can now distribute this information to your user                                                 |  |  |  |  |  |  |
| Notes                                 |                                                                                                    |                                                                                                    |  |  |  |  |  |  |

Reply & forward are at top of the email you are reading.

## To create a folder, right click on your name and click "create new folder".

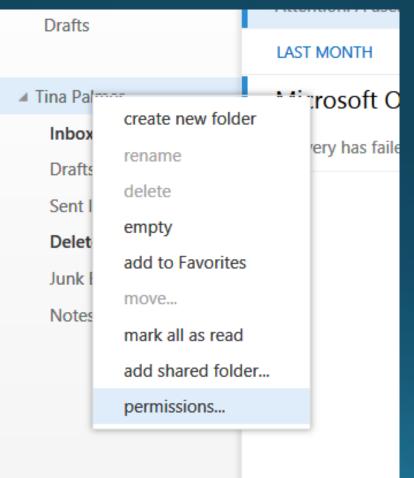

To empty the Deleted Items, right click and click on "empty". **Recover Deleted Items** only recovers what is in your Deleted Items folder – it will not recover once you empty the folder.

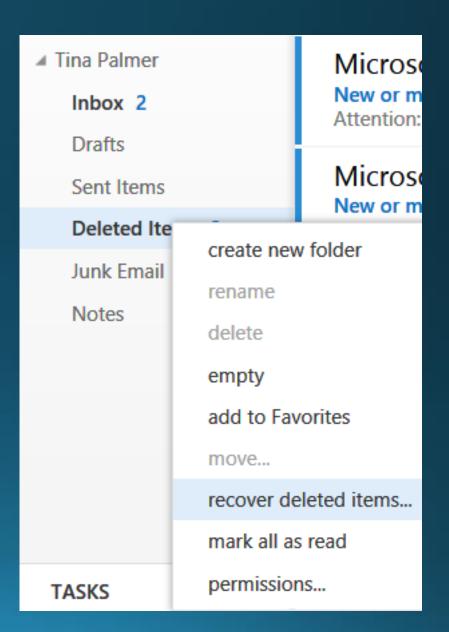

### Calendar

Click "new event" to add.

| File Edit View Favorites Tools Help                                                                                                    |                                         | -cc 🎗 🗕 🕈 🎝 🗤-     | 03 Tina Palmer - C | utlook Web ×         |                     |                    |                         | 1997 S. 18                            |               | n ☆ Ø          |
|----------------------------------------------------------------------------------------------------|-----------------------------------------|--------------------|--------------------|----------------------|---------------------|--------------------|-------------------------|---------------------------------------|---------------|----------------|
| 🚖 🜀 SchoolDude Login 🧃 help desk 🧃                                                                                                    | Zen 🛞 The Schoo                         | I District of Ne   | 🕈 SCDE <           | da backup 🔏 Mes      | sage Archiver [ ]   | iniper 🐯 PacketSha | aper Login 🧧 emai       | il 🚺 10.1.1.6 🚺 10.1.1.7 🚺 10.1.1.8 ( | CCS Admin     |                |
| Office 365                                                                                                    |                                         |                    |                    | Outlook              | Calendar Pe         | ople Newsfee       | d SkyDrive              | Sites ••• Admin <del>•</del>          | Tina Palmer 💌 | ₿?             |
| Dew event                                                                                                    | 1 A A A A A A A A A A A A A A A A A A A | mber 20<br>mar apr |                    | jul aug<br>WEDNESDAY | sep oct<br>THURSDAY | nov dec⊧<br>FRIDAY | go to today<br>SATURDAY | day w<br>Monday, september 09, i      |               | month<br>Print |
| S         M         T         W         T         F         S           1         2         3         4         5         6         7           8         9         10         11         12         13         14                                                                                                    | Sep 1                                   | 2                  | 3                  | 4                    | 5                   | 6                  | 7                       |                                       |               |                |
| 15         16         17         18         19         20         21           22         23         24         25         26         27         28           29         30         -         -         -         -         -         -         -         -         -         -         -         -         -         -         -         -         -         -         -         -         -         -         -         -         -         -         -         -         -         -         -         -         -         -         -         -         -         -         -         -         -         -         -         -         -         -         -         -         -         -         -         -         -         -         -         -         -         -         -         -         -         -         -         -         -         -         -         -         -         -         -         -         -         -         -         -         -         -         -         -         -         -         -         -         -         -         -         - | 8                                       | 9                  | 10                 | 11                   | 12                  | 13                 | 14                      |                                       |               |                |
| OCTOBER 2013         S       M       T       W       T       F       S         1       2       3       4       5         6       7       8       9       10       11       12         13       14       15       16       17       18       19                                                                                                    | 15                                      | 16                 | 17                 | 18                   | 19                  | 20                 | 21                      |                                       |               |                |
| 20 21 22 23 24 25 26<br>27 28 29 30 31 1 2<br>MY CALENDARS                                                                                                    | 22                                      | 23                 | 24                 | 25                   | 26                  | 27                 | 28                      |                                       |               |                |
| Calendar                                                                                                    | 29                                      | 30                 | Oct 1              | 2                    | 3                   | 4                  | 5                       |                                       | J.            |                |

For more information on how to perform the basic functions of the webmail such as attachments, forwarding or replying to an email, working in the calendar, please click the link below.

http://office.microsoft.com/en-us/outlook-help/basic-tasks-in-outlook-2013-HA102835390.aspx

To send an email to a particular group of people, in the TO: box, type in DG\_ and list will pop up for you to chose who you want to send the email to. For example, to send an email to all District Office staff, you would click on DG DistrictOffice. To send to MCHS students, click on DG MCHS Students. The list to the right is a partial list of the email distribution groups (DG).

🎎 DG AllOffice 🎎 DG\_AllStaff 🎎 DG AllStudents 🎎 DG AllTeachers & DG\_AllUsers 🎎 DG\_BSES\_AllStaff & DG\_BSES\_Office & DG\_BSES\_Students 🞎 DG\_BSES\_Teachers & DG DistrictOffice & DG\_GMES\_AllStaff & DG\_GMES\_Office & DG\_GMES\_Students & DG\_GMES\_Teachers 🎎 DG LMES AllStaff & DG\_LMES\_Office & DG\_LMES\_Students 🎎 DG\_LMES\_Teachers 🎎 DG\_MCHS\_AllStaff & DG\_MCHS\_Office & DG\_MCHS\_Students 🎎 DG MCHS Teachers 🎎.DG MCMS AllStaff & DG\_MCMS\_Office & DG\_MCMS\_Students 😹 DG\_MCMS\_Teachers 🎎 DG\_MediaSpecialist 🎎 DG\_NBES\_AllStaff 🎎 DG NBES Office 🎎 DG NBES Students & DG\_NBES\_Teachers 🎎 DG NBHS AllStaff

### Skydrive – 25 gigs of online storage!

With Skydrive, you can create & save Office files without having Office installed on your computer.

| File Edit View Favorites Tools Help                      |                                                                                                    | ☆☆ 8<br>18 @ CCS Admin        |                                       |                                        |          |
|----------------------------------------------------------|----------------------------------------------------------------------------------------------------|-------------------------------|---------------------------------------|----------------------------------------|----------|
| 1 Office 365                                             | Outlook Calendar People Newsfeed SkyDrive Sites Adm                                                                                       | 🔻 🛛 Tina Palmer 👻 🤹           |                                       | Outlook Calendar Peop                  | ole Ne   |
| BROWSE FILES LIBRARY                                     |                                                                                                    | RARY                          | rive @ School District o              | Create a new file                      | 1        |
|                                                          | SkyDrive @ School District of Newberry County Search ever Documents                                                                       |                               | ocuments                              | Word document                          |          |
| Tina Palmer                                              | Welcome to SkyDrive @ School District of Newberry County, the place to store, sync, and share your work. Documents are p<br>here. Dismiss | vate until shared. Learn more | Icome to SkyDrive @ Sc<br>re. Dismiss | Excel workbook PowerPoint presentation | ore, syn |
| My Documents<br>Followed Documents<br>Shared with Me     | Image: matrix and a fileImage: matrix and a fileAllImage: matrix a fileP                                                                  |                               | Find a file                           | OneNote notebook                       |          |
| Recent Documents                                         | <ul> <li>Name Modified Sharing Modified By</li> <li>Shared with Everyone June 10 Sharing And Sharing And Sharing Modified By</li> </ul>   | ently                         | Shared with Even                      | Excel survey                           |          |
| We couldn't find any recently<br>used documents for you. | 💼 sample 🤐 July 02 🔒 🗌 Tina Palmer                                                                                                    |                               |                                       | New folder                             |          |
|                                                          |                                                                                                    |                               |                                       | UPLOAD EXISTING FILE                   |          |

### Outlook client on the desktop

- To set up Outlook 2013 (Office 2013 will only work on Windows 7 or 8 computers/tablets):
- Log into the computer as yourself
- Go to Start, then Programs, then Microsoft Office and double click on Outlook.
- By logging in as yourself on the computer, it will automatically set up your account. It recognizes the network for you!
- Directions to set up Outlook 2010 will be emailed once we have all the information from Microsoft on our Domain server.

#### Save documents online

1.With a document open in an Office program, click File > Save As > SkyDrive

2.If you haven't signed in, do that now by clicking Sign In.

3.After you sign up or sign in, save your document to SkyDrive.

Click this <u>link</u> to view a video on how to share your files via Skydrive.

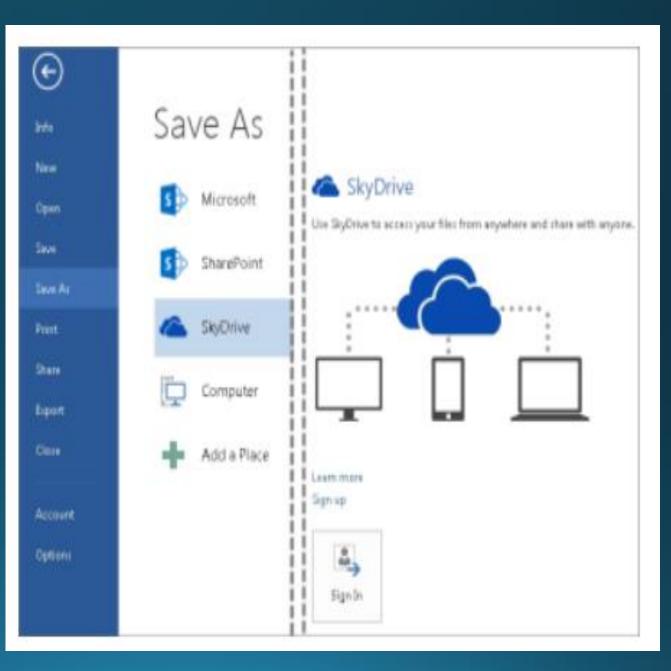

#### Great Youtube videos for further learning:

SharePoint 101

<u>Training: Get to know Office 365: Welcome to Office 365</u> (will are not installing Lync yet – that is a project for later this school year)

Training: Get to know Office 365: Email

SkyDrive and Office Web Apps: Getting Started

SkyDrive and Office Web Apps: Sharing Files

If you have never used GCF Learning.org, please check out their website. They offer FREE online tutorials in a wide range of subjects – finances, technology (from computer basics to social media to Office classes), careers, and more. They also post videos on YouTube if you want to search their YouTube site. They have several on Microsoft Office. <u>http://www.qcflearnfree.org/</u>

### Quick Start Guide

Microsoft Outlook 2013 looks different from previous versions, so we created this guide to help you minimize the learning curve.

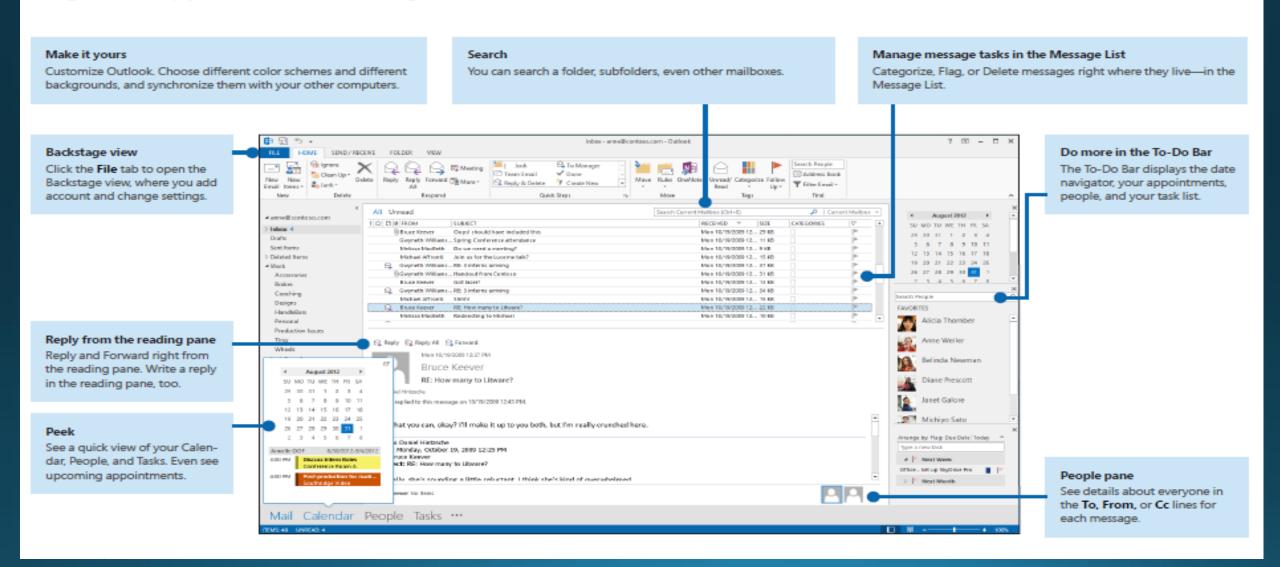

## Outlook 2013 operates much like 2003 Outlook – some function locations have changed.

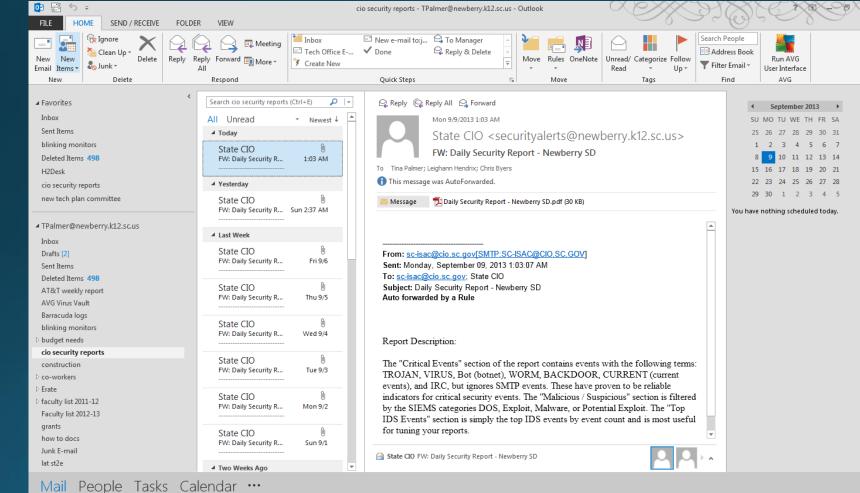

CONNECTED TO: MICROSOFT EVCHANCE

<u>YouTube</u> <u>video on the</u> <u>changes in</u> <u>Outlook</u> <u>2013</u>

TTEMAC: 2

#### Important information!!!!

The target "go live" date will be sometime in the first two weeks of November. I will be sending out more information as the time gets closer.

Directions on how to set up the new email system on your phones and other mobile devices will be emailed when we convert to the new system.

Student email will be available by the end of November for grades 3-12. They will access via the District Website using their network login and password. For example, John Smith with student ID 001234 would log in as jsmit1234@newberry.k12.sc.us and his birthday. Student email will be filtered through the same filters as our email.

If you have any questions, please do not hesitate to get in touch with the Technology Department!